# STUDENT INITIATED DROP/ADD (SIDA) APPROVAL/DENIAL

When a student initiates the SIDA process in ONE.UF, requests are routed for approval or denial in the following order:

Requests to **add** a class:

- 1. Department offering the class
- 2. Department of the student's major (graduate student only)
- 3. College Coordinator of the student's college (for undergraduate studentsonly)

#### Requests to **drop** a class:

- 1. Hawkins coordinator (if student is an athlete)
- 2. International Students coordinator (if student is an international student)
- 3. Department of the student's major (for graduate students only)
- 4. College Coordinator of the student's college (for undergraduate students only)

## **NAVIGATION**

Use the following navigation in myUFL:

- **1.** Click the **Gear icon**
- **2.** Click **Worklist**

#### -OR-

Emails will be sent to all approvers in each step of the workflow. Simply click the link in the email to view and process the request.

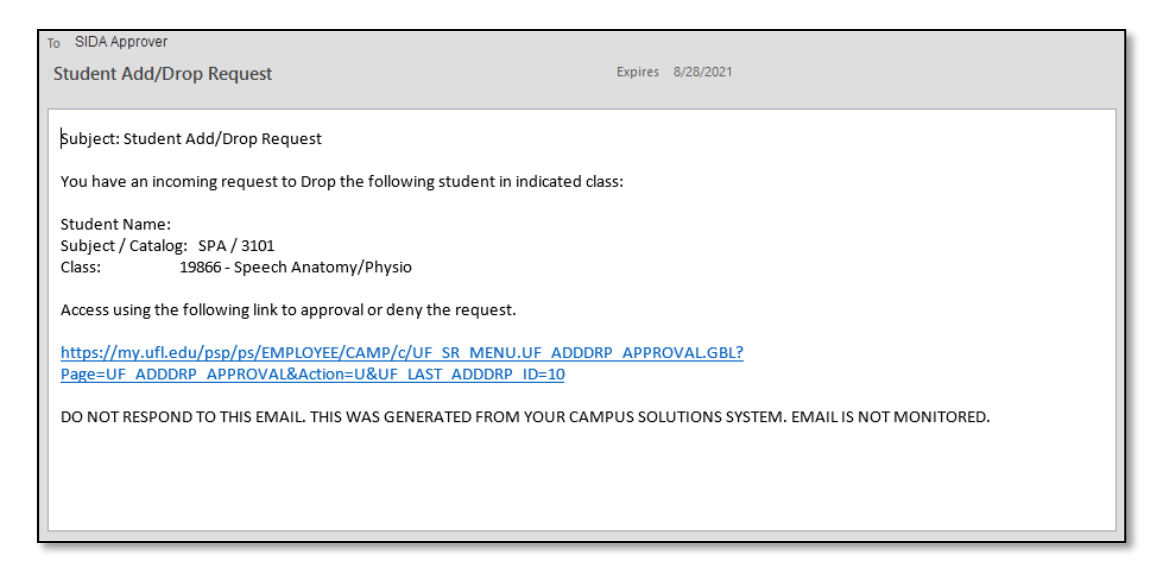

#### **PROCESS**

The list of requests requiring a decision is displayed.

1. Click the **link** to view an individual request.

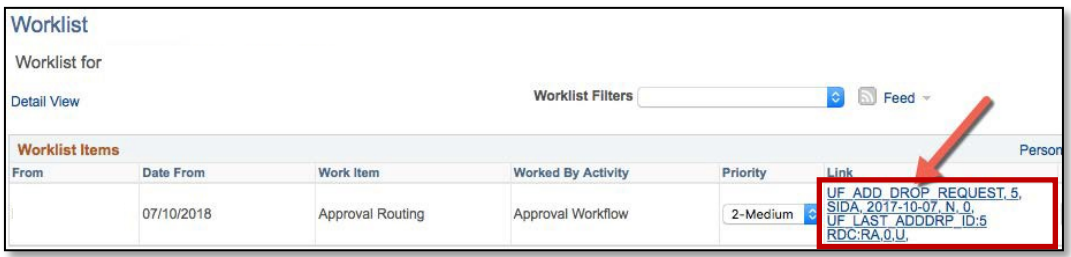

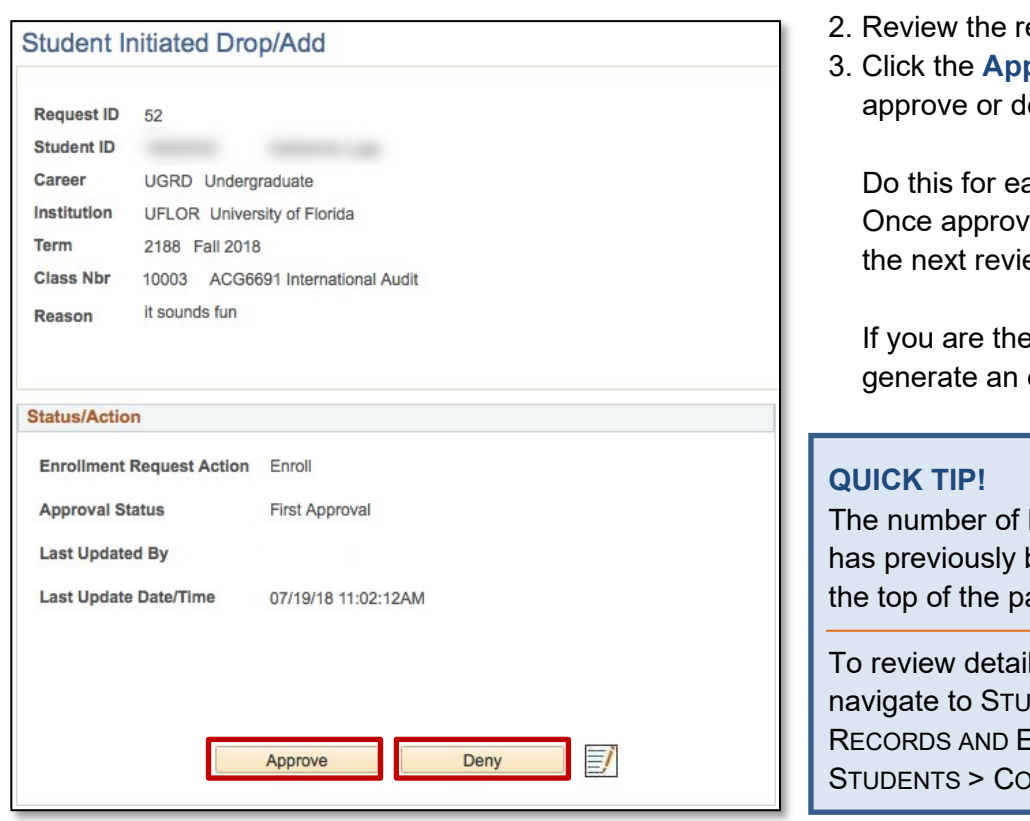

ate drops for which the student equest 3. Click the **Approve** or **Deny** button to eny the request. ach request you have pending. ed, the request moves on to ewer. final reviewer, approvals will enrollment request.

been approved is displayed at age.

Is about those late drops, DENT INFORMATION SYSTEM> NROLLMENT > ENROLL URSE DROP COUNTER.

- 4. If the request is denied, you must enter a comment, which is included in an email notification sent to the student. (Comments are not required for requests you approve, but if you wish to add one you must enter it **before** clicking the Approve button.)
- 5. Click the **OK** button when you have finished entering the note.

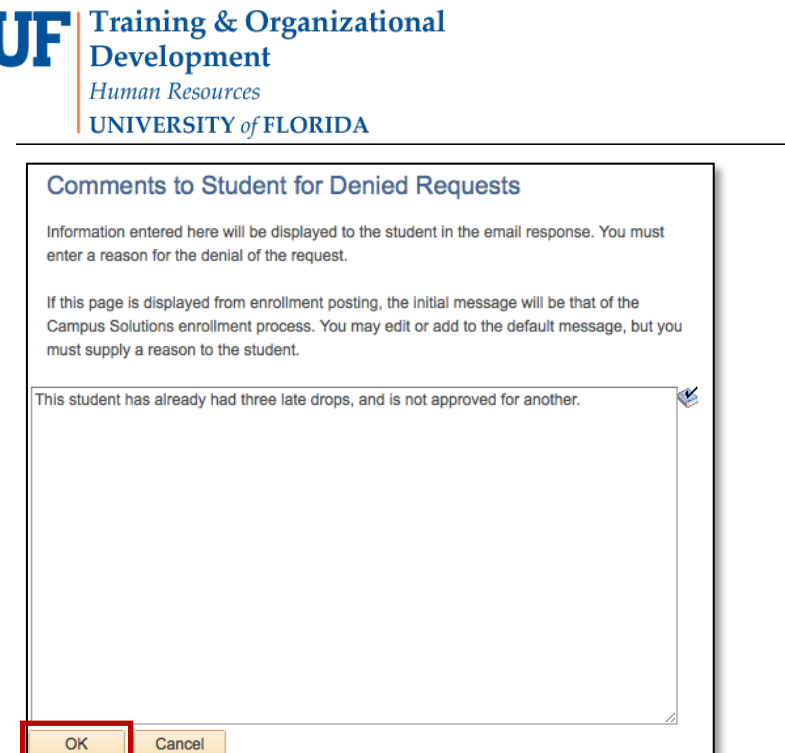

For both approvals and denials, a message appears that requires final confirmation.

6. Click **OK** to confirm the decision.

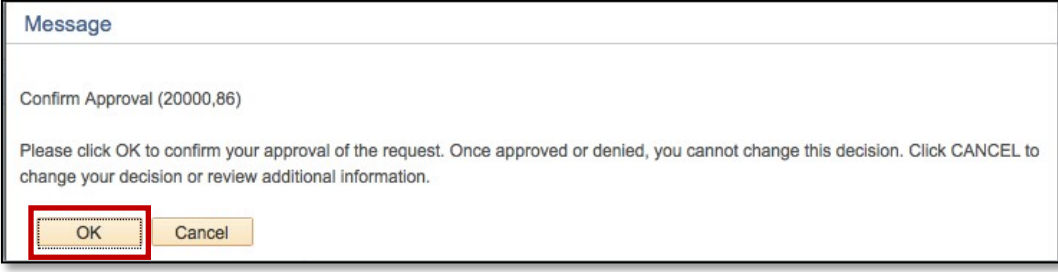

### *Once you click "OK", you cannot change your decision.*

Approved requests go to the next reviewer. When the final approval is granted, an enrollment request is processed, and any enrollment errors returned to the final approver.

# FOR ADDITIONAL ASSISTANCE

**Technical Issues** The UF Computing Help Desk 352-392-HELP [helpdesk.ufl.edu](http://helpdesk.ufl.edu/)

**Policies and Directives** Office of the University Registrar 352-392-1374 [registrar.ufl.edu](https://registrar.ufl.edu/)